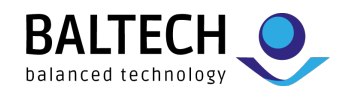

## **ACCESS200 installation | Contactless configuration**

#### **Important notes**

Use this guide if you configure readers via ConfigCard or Wireless Upload (NFC). For configuration via USB or preconfigured readers, see installation guide for USB configuration.

#### **Equipment & requirements**

- ACCESS200 reader incl. base part
- Drill template (available in the [download](https://www.baltech.de/downloads/?lang=en) section at baltech.de)
- 3mm diameter countersunk head screws (to fix the base part)
- Project card (to test reader and configuration)
- Optional: AdrCard (to set bus address), LicenseCard (to deploy Prox license)
- To deploy configuration:

#### **Via ConfigCard**

- ConfigCard with configuration stored on it
- *Or to create a ConfigCard yourself:* Blank ConfigCard/MIFARE DESFire card plus the equipment for Wireless Upload (see list in column on the right)

#### **Via Wireless Upload**

- Target readers with firmware 1100 v2.00 or above (or supported custom firmware)
- Transfer reader: ID-engine ZB Brick, ISO product line (10115)
- Configuration file in BEC2 format
- Laptop with Windows tool "BALTECH Uploader" (part of [BALTECH ToolSuite\)](https://www.baltech.de/downloads/?lang=en#software-tools), v4.26 or above

#### **Installation**

#### **1. Fix base part**

Fix the base part with the 3 mm diameter countersunk head screws. Heads must not stand out more than 1 mm from the base surface.

#### **2. Wire reader**

Connect the reader to the host system according to tables below.

- For unpotted readers, you can unplug the clamp J8 (see image on the right).
- For potted readers, cut off clamp, shorten cable, and strip wires.

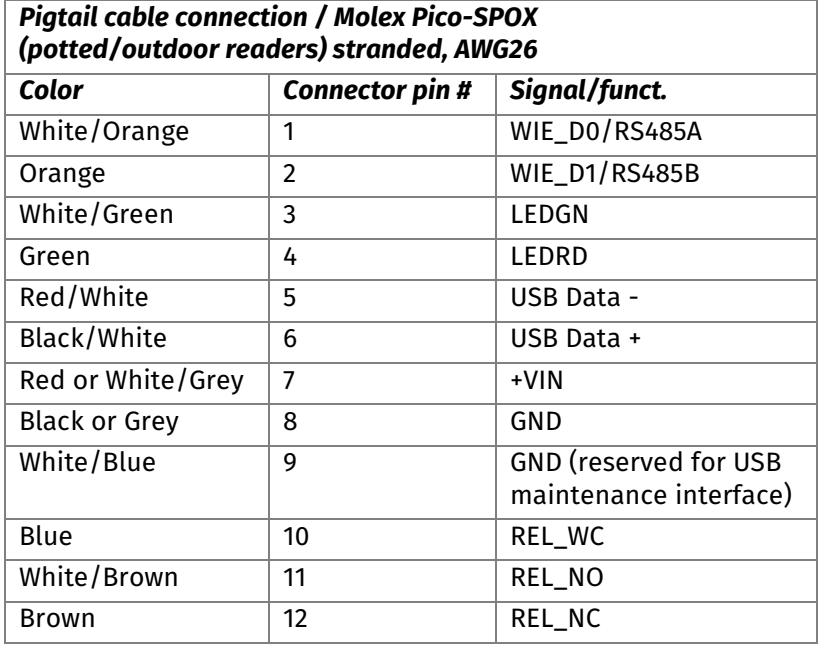

# $|8$ 123456789 J4 (USB)  $1234$

**Unpotted reader rear view**

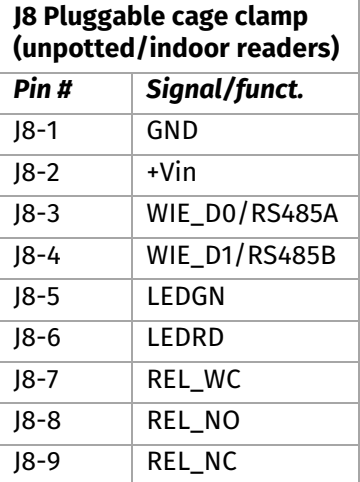

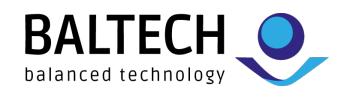

#### **3. Close housing**

Plug the wired clamp back on the reader, and fit the reader on the base.

If you need to reopen the housing: Use a wide screwdriver and apply force over the whole snapper width. Once you've pushed the snapper slightly upwards, remove the front of the housing by pulling its lower edge towards you.

#### **4. Optional: Set bus address**

To enable a bus protocol (by default OSDP), set a bus address on each reader: Present a BALTECH AdrCard and wait for the signal indicating the desired address.

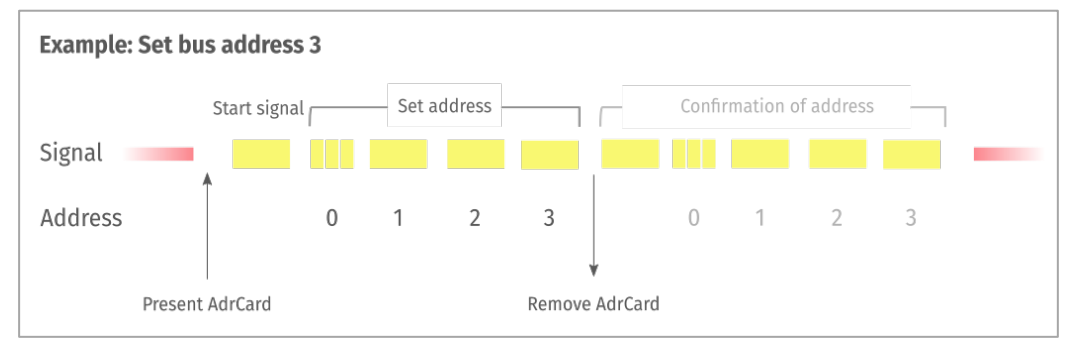

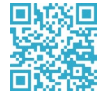

**Details & troubleshooting:** 

[docs.baltech.de/bus-address](https://docs.baltech.de/bus-address)

#### **5. Optional: Deploy Prox license**

To deploy a Prox license for HID Prox/Indala/Keri support, present BALTECH LicenseCard to each reader until LED turns green.

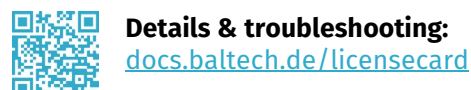

#### **6. Optional: Test reader**

Readers will now read any card's UID (serial number) and transmit it to the host system. To test the reader, configure the host system temporarily to accept your project card's UID.

## **7. Deploy configuration**

**Via ConfigCard**

- To create a ConfigCard yourself, connect the transfer reader to your laptop, start BALTECH Uploader, select the BEC2 configuration file, and click *Create ConfigCard*.
- With the configuration stored on the ConfigCard, present the card to each reader until LED turns green.

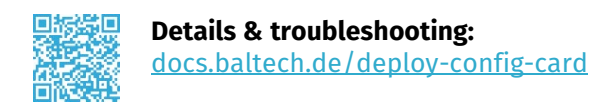

### **8. Test configuration**

Test the configured readers with a project card. The host system must be configured for live operations.

## **Support**

+49 811-99881-0 | [support@baltech.de](mailto:support@baltech.de)

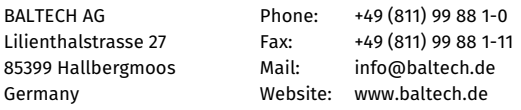

#### **Via Wireless Upload**

- Connect the transfer reader to your laptop, start BALTECH Uploader, select the BEC2 configuration file, and click *Start Wireless Upload*.
- Position the transfer reader on top of the target reader and align antenna centers (i.e., card symbols on front stickers). Tolerance is 10 mm max. in each direction.

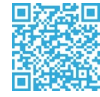

## **Details & troubleshooting:**

[docs.baltech.de/deploy-wireless-upload](https://docs.baltech.de/deploy-wireless-upload)